# **Hilfe**

Rudolf Lau

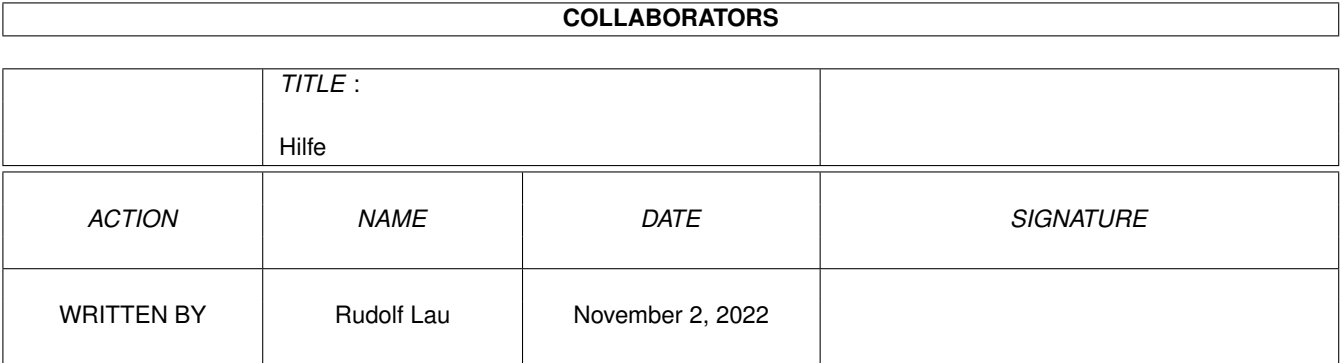

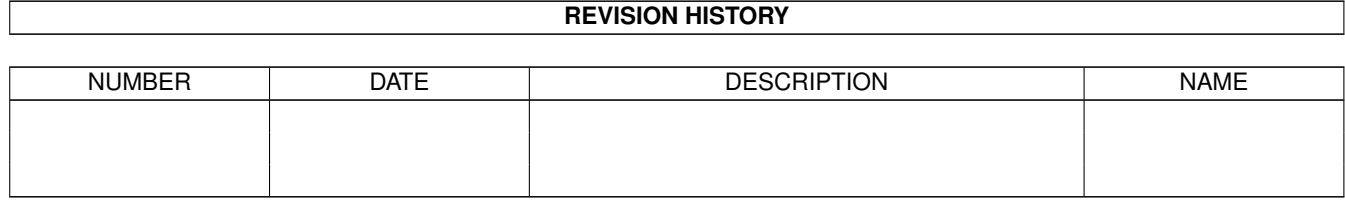

# **Contents**

### 1 Hilfe [1](#page-4-0)

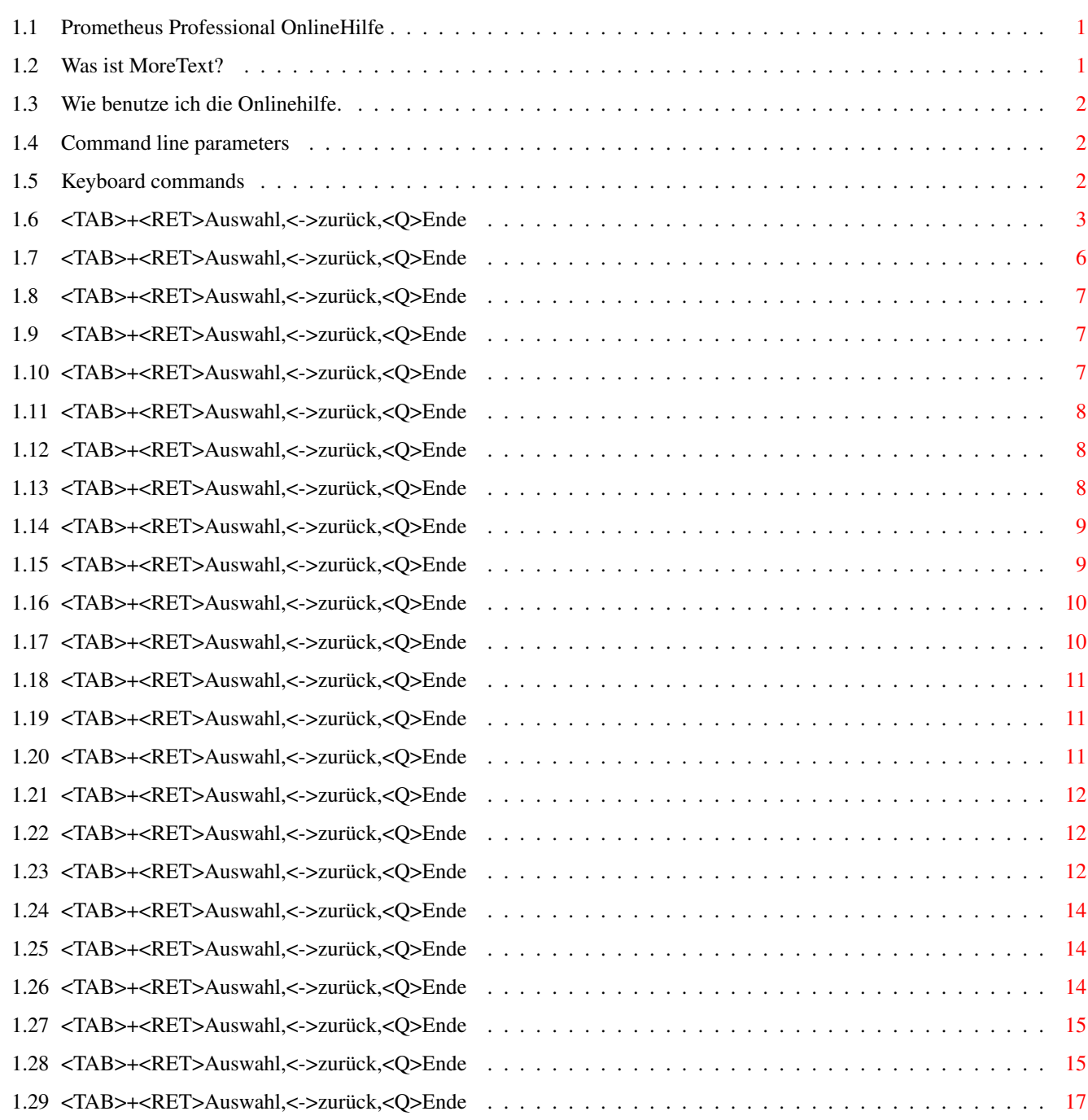

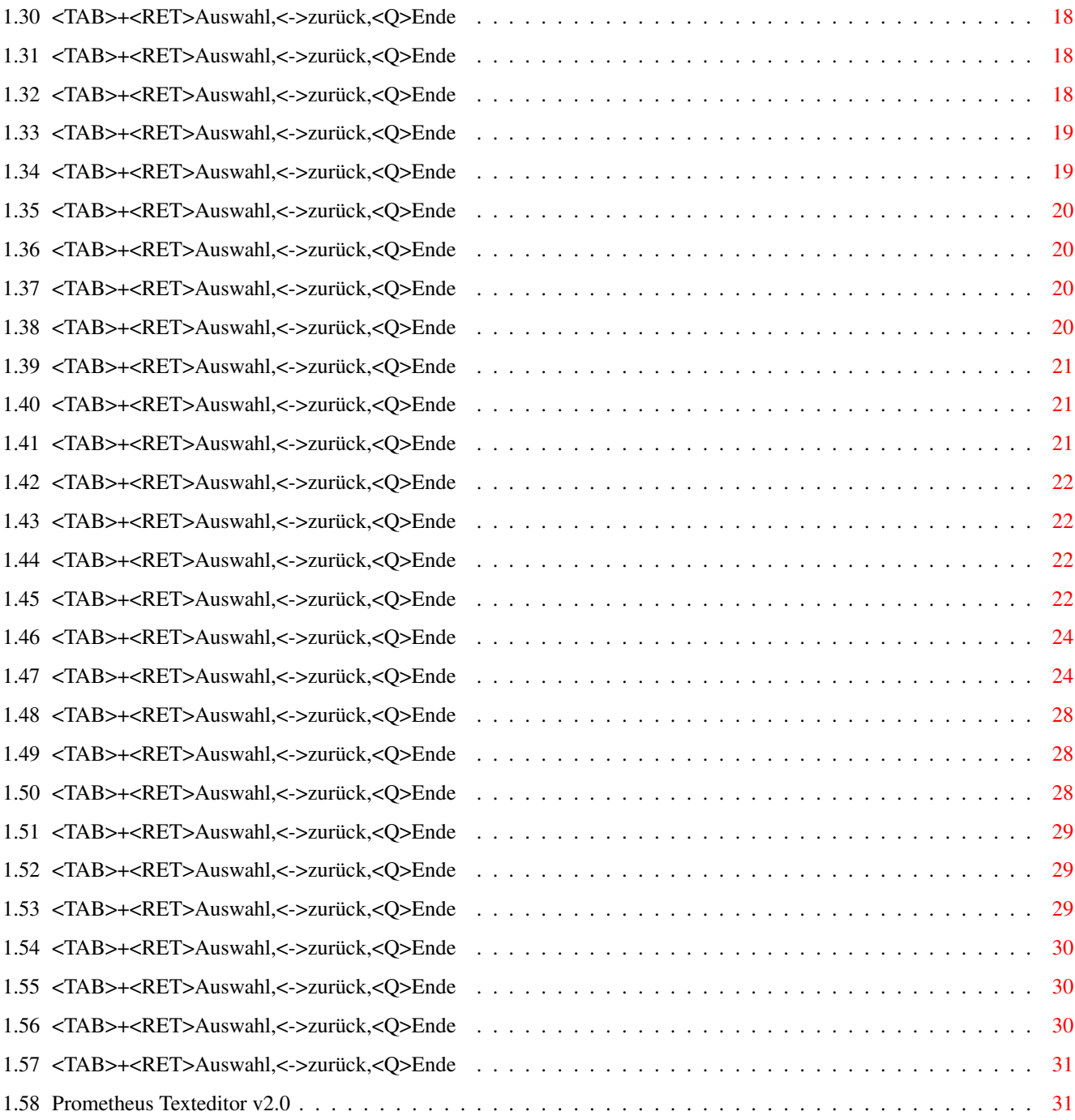

# <span id="page-4-0"></span>**Chapter 1**

# **Hilfe**

## <span id="page-4-1"></span>**1.1 Prometheus Professional OnlineHilfe**

Prometheus Professional \* OnlineHilfe \* ~~~~~~~~~~~~~~~~~~~~~~~~~~~~~~~~~~~~~~ Beschreibung Was ist MoreText? Wie geht das Wie benutze ich die Onlinehilfe? PMBS Befehle Die Befehle dieser Mailbox! Texteditor Prometheus Texteditor v2.0

# <span id="page-4-2"></span>**1.2 Was ist MoreText?**

Prometheus Professional \* OnlineHilfe \* ~~~~~~~~~~~~~~~~~~~~~~~~~~~~~~~~~~~~~~~

<TAB> + <RETURN> Auswahl, <-> zurück, <Q> Ende.

MoreText ist ein AmigaGuide viewer. Es benutzt Standard IO. Ideal für den Einsatz in einer Mailbox.

AmigaGuides sichtbar zu machen ist sehr einfach : Benutzen Sie TAB um die nächste Marke zu erreichen und dann RETURN um den Text dieser Marke erscheinen zu lassen.

Diese Onlinehilfe wurde speziell für das Mailboxprogramm

Prometheus © M.Brückner in Verbindung mit Moretext erstellt. <TAB> + <RETURN> Auswahl, <-> zurück, <Q> Ende.

# <span id="page-5-0"></span>**1.3 Wie benutze ich die Onlinehilfe.**

```
Prometheus Professional * OnlineHilfe *
  ~~~~~~~~~~~~~~~~~~~~~~~~~~~~~~~~~~~~~~~
Tastatur Kommandos
     <TAB> + <RETURN> Auswahl, <-> zurück, <Q> Ende.
```
# <span id="page-5-1"></span>**1.4 Command line parameters**

# <span id="page-5-2"></span>**1.5 Keyboard commands**

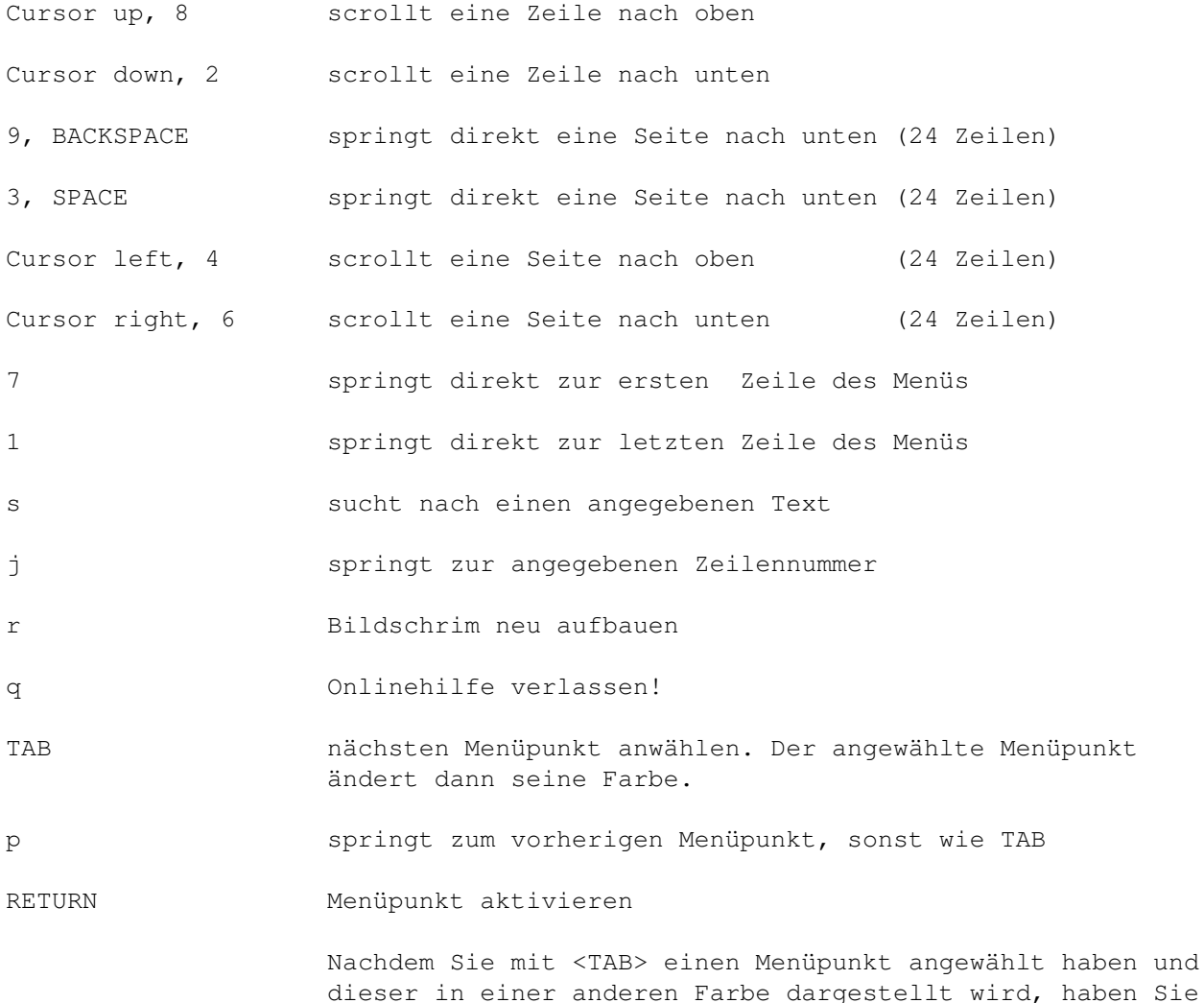

nun die Möglichkeit mit der <RETURN> Taste den dazugehörigen Text anzeigen zulassen.

Zurück. Praktisch wie <Escape>.

# <span id="page-6-0"></span>**1.6 <TAB>+<RET>Auswahl,<->zurück,<Q>Ende**

Übersicht der 'Prometheus' Befehle: ~~~~~~~~~~~~~~~~~~~~~~~~~~~~~~~~~~~ # Brettanwahl, Cursorgesteuert + Brett vor - Brett zurück  $\overline{<}$ Brett vor > Brett zurück ? Befehlsübersicht Anschrift Name, Adresse... ändern Antrag Userantrag Antworten auf eine Nachricht Archivieren einer Nachricht od. Archives Auslastung Boxauslastung Boxstatus Systeminformationen Brett Brettanwahl Chat Sysop rufen! Dialog

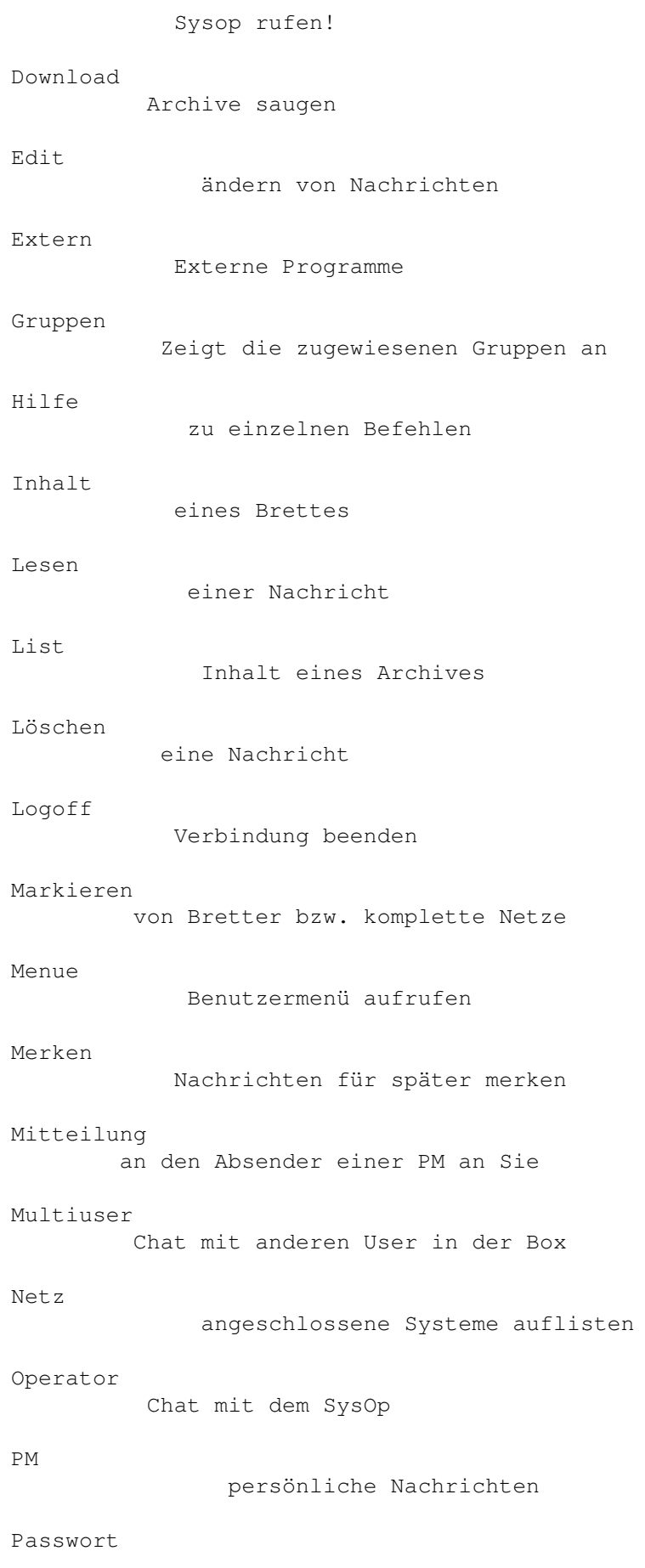

ändern Protokoll Loginprotokoll anschauen ReLogin erneut einloggen Rückruf von der Box anrufen lassen Rundbrief einen Brief an alle Teilnehmer schreiben Scanner ins Himmelreich;-) Senden Nachrichten oder Archive senden Setup Persönliche Einstellungen Signatur persönliche Unterschrift erstellen Status persönlichen Userstatus anschauen Suchen Archive suchen Systemebene DOS-Zugriff Teilnehmer Userliste Upload senden einer Binärdatei Vertreter Vertreter einrichten Visitenkarte persönliche Visitenkarte erstellen Weiterleiten Nachrichten weiterleiten Zensieren Nachrichten oder Archive weiterleiten

## <span id="page-9-0"></span>**1.7 <TAB>+<RET>Auswahl,<->zurück,<Q>Ende**

Befehl #

 $\sim$   $\sim$   $\sim$   $\sim$   $\sim$   $\sim$   $\sim$ 

Cursorgesteuerte Brettanwahl:

~~~~~~~~~~~~~~~~~~~~~~~~~~~~

Der Befehl '#' startet die Cursorgesteuerte Brettanwahl. ANSI muß im Setup eingeschaltet sein. Nach Eingabe von '#' und <Return>, präsentiert  $\leftrightarrow$ sich ein

kleiner Pfeil, sowie die Liste mit allen Ihnen zur Verfügung stehenden Oberbrettern. Durch einen Tastendruck auf <Return> verzweigen Sie in die weiteren Unterbretter. Mit den Cursortasten 'hoch', 'runter', 'rechts', 'links' können Sie sich nun, falls verfügbar weiter in die Brettstruktur einwählen und jeweils mit <Return> in die Bretter 'einsteigen'.

Weiterhin können Sie den Zehnerblock Ihrer Tastatur anstatt der Cursortasten benutzen:

> hoch  $\wedge$ | 8 ein Brett zurück <- 4 -- x -- 6 -> in die Brettstruktur rein | 2

> > runter

Cursorgesteuerte Inhaltsanwahl: ~~~~~~~~~~~~~~~~~~~~~~~~~~~~~~

Wenn Sie von der Cursorgesteuerten Brettanwahl mit <#> in ein Brett wechseln, gelangen Sie automatisch in die Cusorgesteuerte Inhaltsanwahl. Siehe auch

Inhalt . Hierbei stehen Ihnen folgende Möglichkeiten zur Auswahl: SPACE - Mit der Spacetaste können Sie Nachrichten markieren A - springt zum Anfang der Inhaltsliste des aktuellen Brettes Y - springt zum Ende der Inhaltsliste des aktuellen Brettes CTRL+X - Beendet die Cursorgesteuerte Brett-/Inhaltsanwahl. Sie befinden sich nun in der Geonetsteuerung. Die Geonetsteuerung besteht aus vielen Befehlen die hier in dieser Anleitung genau beschreiben sind und bedarf deswegen an dieser Stelle keiner weiteren Erläuterung ← .

L)esen - markierte oder neue Nachrichten lesen

```
Hilfe 7 / 31
```

```
B)atch - lesen Sie unter
            Download
               M)erken - lesen Sie unter
            Merken
               K)ill - lesen Sie unter
            Löschen
               Edit - lesen Sie unter
            Edit
               S)enden - lesen Sie unter
            Senden
               *) - lesen Sie unter
            Merken
             und
            Lesen
                   drücken Sie <-> um diesen Menüpunkt zu verlassen.
```
# <span id="page-10-0"></span>**1.8 <TAB>+<RET>Auswahl,<->zurück,<Q>Ende**

Befehl +

~~~~~~~~

Springt zum (alphabetisch) nächsten Oberbrett / Brett mit neuen Einträgen seit dem letzten Anruf. In einem Oberbrett werden die Bretter mit neuen Nachrichten angezeigt, in einem Brett die neuen Nachrichten.

```
Siehe auch: 'Befehl
              >
              '
```
drücken Sie <-> um diesen Menüpunkt zu verlassen.

### <span id="page-10-1"></span>**1.9 <TAB>+<RET>Auswahl,<->zurück,<Q>Ende**

Gruppen  $\sim\sim\sim\sim\sim\sim\sim$ 

Zeigt die Gruppen in denen Sie Mitglied sind.

drücken Sie <-> um diesen Menüpunkt zu verlassen.

### <span id="page-10-2"></span>**1.10 <TAB>+<RET>Auswahl,<->zurück,<Q>Ende**

Befehl -

 $\sim\sim\sim\sim\sim\sim\sim\sim$ 

Springt zum (alphabetisch) vorherigen Oberbrett / Brett mit neuen Einträgen seit dem letzten Anruf. In einem Oberbrett werden die Bretter mit neuen Nachrichten angezeigt, in einem Brett die neuen Nachrichten. Siehe auch: 'Befehl  $\,<$ ' drücken Sie <-> um diesen Menüpunkt zu verlassen.

# <span id="page-11-0"></span>**1.11 <TAB>+<RET>Auswahl,<->zurück,<Q>Ende**

Befehl <

~~~~~~~~

Springt zum (alphabetisch) vorherigen Oberbrett / Brett mit neuen Einträgen seit dem letzten Anruf. In einem Oberbrett werden die Bretter mit neuen Nachrichten angezeigt, in einem Brett die neuen Nachrichten.

```
Siehe auch: 'Befehl
             -
             '
    drücken Sie <-> um diesen Menüpunkt zu verlassen.
```
# <span id="page-11-1"></span>**1.12 <TAB>+<RET>Auswahl,<->zurück,<Q>Ende**

Befehl >

In einem Oberbrett werden die Bretter mit neuen Nachrichten angezeigt, in einem Brett die neuen Nachrichten.

Siehe auch: 'Befehl + ' drücken Sie <-> um diesen Menüpunkt zu verlassen.

# <span id="page-11-2"></span>**1.13 <TAB>+<RET>Auswahl,<->zurück,<Q>Ende**

Befehl ? ~~~~~~~~

 $\sim$  ~~~~~~

Gibt eine Liste der Befehle aus, auf die 'Sie' Zugriff haben.

drücken Sie <-> um diesen Menüpunkt zu verlassen.

# <span id="page-12-0"></span>**1.14 <TAB>+<RET>Auswahl,<->zurück,<Q>Ende**

Anschrift

 $\sim$   $\sim$   $\sim$   $\sim$   $\sim$   $\sim$   $\sim$   $\sim$ 

'Shortcut': 3

Hier können Sie beim 'Antrag' gemachten Angaben ändern.

Es können die Angaben zu: Straße, Wohnort, Telefonnummer, Computertyp und Modemtyp verändert werden. Für jede Angabe stehen 24 Zeichen zur Verfügung. Der Sysop wird von diser Änderung informiert.

Wie ein Passwort geändert wird, erfahren Sie bei Passwort

.

drücken Sie <-> um diesen Menüpunkt zu verlassen.

### <span id="page-12-1"></span>**1.15 <TAB>+<RET>Auswahl,<->zurück,<Q>Ende**

Antrag  $\sim$  ~ ~ ~ ~

'Shortcut': 3

Mit diesem Befehl können Sie eingetragener Mitbenutzer dieser Mailbox werden. Die Angaben werden geprüft. Erst danach werden Ihnen weitere Möglichkeiten in dieser Mailbox zugewiesen.

Mit CTRL+C wird der Vorgang abgebrochen, mit CTRL+Z wird der Antrag gespeichert und an den SysOp geschickt.

Folgende Angaben müssen wahrheitsgemäß beantwortet werden:

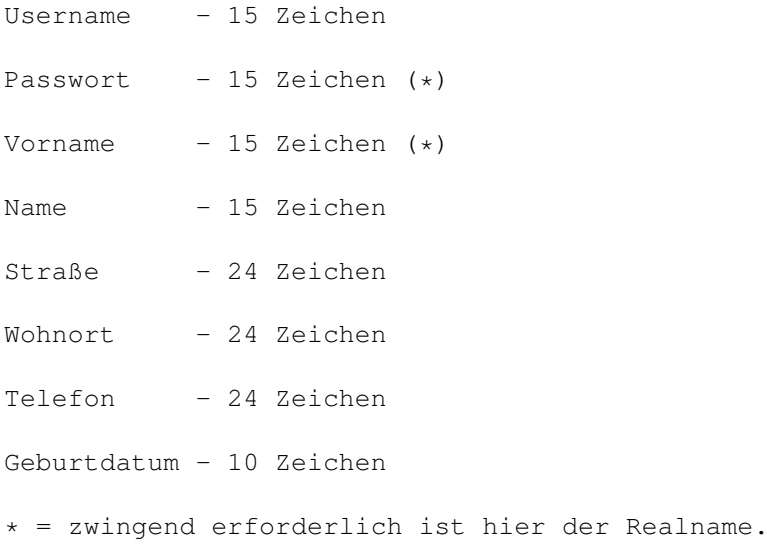

drücken Sie <-> um diesen Menüpunkt zu verlassen.

# <span id="page-13-0"></span>**1.16 <TAB>+<RET>Auswahl,<->zurück,<Q>Ende**

```
Antworten
~~~~~~~~~
   'Shortcut': 4
   'Syntax': antworten <Nummer>
Sie können hiermit auf eine PM oder auf eine Nachricht aus oder in einem Brett
auf eine Nachricht antworten. Siehe auch
                senden
                .
       drücken Sie <-> um diesen Menüpunkt zu verlassen.
```
# <span id="page-13-1"></span>**1.17 <TAB>+<RET>Auswahl,<->zurück,<Q>Ende**

Archivieren

~~~~~~~~~~~

'Shortcut': 2

Sie können hiermit ein Archivflag für Nachrichten setzen. Mit diesem Befehl können Sie bestimmte Nachrichten vor dem Löschen

schützen.

Beispiel:  $\sim$   $\sim$   $\sim$   $\sim$   $\sim$   $\sim$   $\sim$ 

- Eingabe: <archivieren 10> Archivflag 'A' für Nachricht Nr.10 wird gesetzt.

Ausgabe: Archivflag für 1 Nachrichten gesetzt.

Hinweis: Die Nachricht ist nun vor dem löschen geschützt. Dem Befehl <löschen 10> folgt die Ausgabe:

Nachricht 10 nicht gelöscht - Archivflag gesetzt

- Eingabe: <archivieren 10> Archivflag 'A' für Nachricht Nr.10 wird entfernt.

Ausgabe: Archivflag für 1 Nachrichten entfernt.

Hinweis: Die Nachricht 10 ist nun nicht mehr gegen löschen geschützt.

drücken Sie <-> um diesen Menüpunkt zu verlassen.

# <span id="page-14-0"></span>**1.18 <TAB>+<RET>Auswahl,<->zurück,<Q>Ende**

Auslastung ~~~~~~~~~~

'Shortcut': 2

Zeigt eine Grafik mit der Boxauslastung der letzten 14 Tage. Es wird die Auslastung in Prozent als Grafik und als Zahlenwert dargestellt.

drücken Sie <-> um diesen Menüpunkt zu verlassen.

# <span id="page-14-1"></span>**1.19 <TAB>+<RET>Auswahl,<->zurück,<Q>Ende**

Boxstatus  $\sim\sim\sim\sim\sim\sim\sim\sim\sim$ 

'Shortcut': 2

Der Befehl Boxstatus zeigt neben der Systemzeit und dem Systemdatum, weiterhin Informationen zur Zahl der: Anrufe, Netzanrufe, Bretter, Teilnehmer, Up- und Downloads etc. Angezeigt werden die Gesamtanzahl sowie die Werte für den aktuellen Tag.

drücken Sie <-> um diesen Menüpunkt zu verlassen.

### <span id="page-14-2"></span>**1.20 <TAB>+<RET>Auswahl,<->zurück,<Q>Ende**

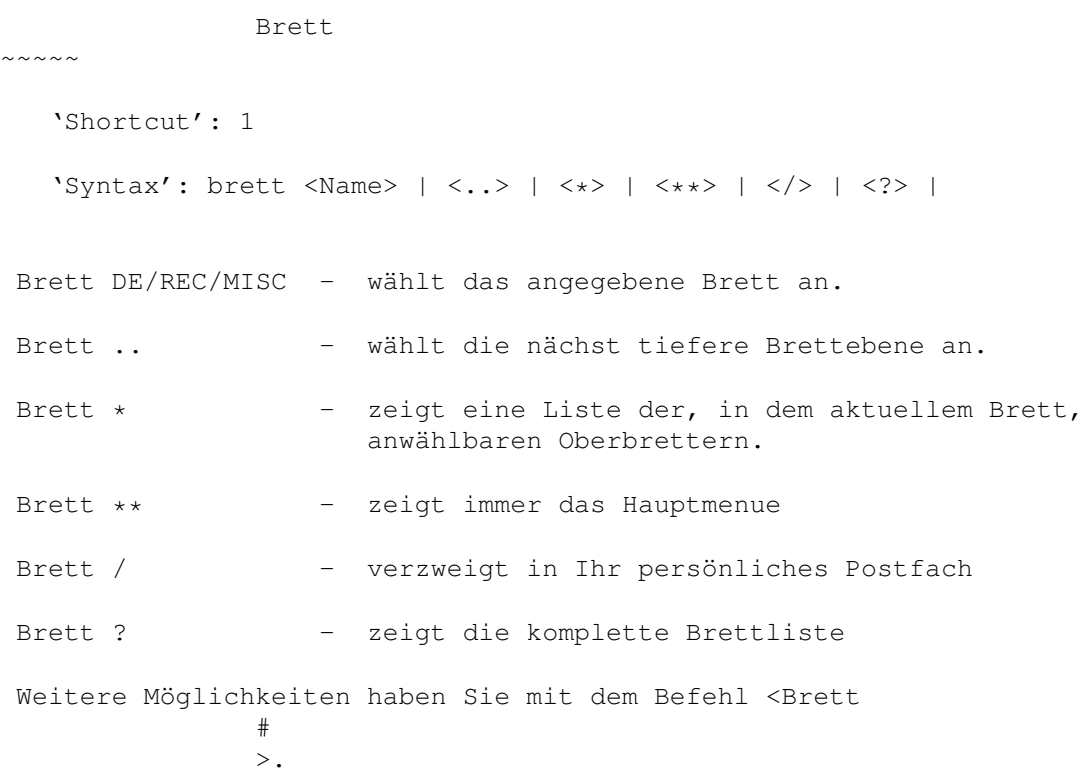

 $\sim$  ~ ~ ~

### <span id="page-15-0"></span>**1.21 <TAB>+<RET>Auswahl,<->zurück,<Q>Ende**

Chat

'Shortcut': 1

Fordert den SysOp zu einem Chat auf. Ist der SysOp nicht am Rechner, besteht die Möglichkeit Ihm eine Nachricht zu hinterlassen. Der Chat wird mit der Eingabe von <...> drei Punkten gefolgt von Return beendet.

```
Dieser Befehl ist identisch zum Befehl:
            Dialog
                   drücken Sie <-> um diesen Menüpunkt zu verlassen.
```
### <span id="page-15-1"></span>**1.22 <TAB>+<RET>Auswahl,<->zurück,<Q>Ende**

Dialog

 $\sim$  ~ ~ ~ ~

'Shortcut': 1

Fordert den SysOp zu einem Chat auf. Ist der SysOp nicht am Rechner, besteht die Möglichkeit Ihm eine Nachricht zu hinterlassen. Der Chat wird mit der Eingabe von <...> drei Punkten gefolgt von Return beendet.

Dieser Befehl ist identisch zum Befehl: Chat . drücken Sie <-> um diesen Menüpunkt zu verlassen.

### <span id="page-15-2"></span>**1.23 <TAB>+<RET>Auswahl,<->zurück,<Q>Ende**

Download

 $\sim$   $\sim$   $\sim$   $\sim$   $\sim$   $\sim$   $\sim$ 

'Shortcut': 2

'Syntax': download <Nummer> | <,> | <->

Mit diesem Befehl können Sie Archive (Files) aus der Mailbox downloaden. Es folgen Beispiele:

```
Eingabe: download 1-11
```
Hinweis: Es werden, nacheinander, die Archive 1 bis 11 zum Download angeboten.

Eingabe: download 31,33,54,102

Hinweis: Es werden, nacheinander, die Archive 31,33,54 und 102 zum Download angeboten.

Beim angebotenem Download stehen Ihnen folgende Möglichkeiten zur Auswahl:

<D)ownload> <P)M> <I)nhalt> <M)erken> <A)bruch> <CR)>

Hierbei bedeutet ein Tastendruck auf:

- D = Download wird gestartet. Die Datenübertragung beginnt.
- P = Sie können nun eine private Nachricht an den Absender des Archives senden. Diese Nachricht erscheint nicht in dem aktuellen Brett.
- I = Das Archiv wird aufgelistet. Ist kein entsprechender Packer vom Sysop definiert worden, erscheint der Hinweis: Packer unbekannt.
- M = Hiermit

merken Sie sich das Archiv für den späteren Download. Beim Logoff bleiben nicht gedownloadete Archive gemerkt.

A = Beendet den Vorgang und bietet ggf. das nächste Archiv zum Download an.

CR = Return/beendet den Vorgang.

- \* Es folgen Beispiele für den Batchdownload: ~~~~~~~~~~~~~~~~~~~~~~~~~~~~~~~~~~~~~~~~~ Eingabe: download 1-2!
- Hinweis: Es werden Ihnen die Archive 1 und 2 zum Batchdownload angeboten. Das bedeutet, die Archive 1 und 2 können ohne Unterbrechnung gedownloadet werden.

Beim angebotenen Batchdownload stehen Ihnen folgende Möglichkeiten zur Auswahl:

<B)atchdownload> <V)ergessen> <A)bbruch>

Hierbei bedeutet ein Tastendruck auf:

- B = Es werden sämtliche Archive gedownloadet.
- V = Sie können nun die Nummern angeben, welche nicht mehr gemerkt bleiben sollen. Diese Nachrichten stehen danach zum Batchdownload nicht mehr zur Verfügung.
- A = Beendet diesen Vorgang.
- \* Batchdownload mit Autologoff:

~~~~~~~~~~~~~~~~~~~~~~~~~ Eingabe: download 1-2!# Hinweis: Es werden Ihnen die Archive 1 und 2 zum Batchdownload angeboten. Das bedeutet, die Archive 1 und 2 können ohne Unterbrechnung gedownloadet werden. Sie werden anschließend automatisch vom System ausgeloggt. drücken Sie <-> um diesen Menüpunkt zu verlassen.

### <span id="page-17-0"></span>**1.24 <TAB>+<RET>Auswahl,<->zurück,<Q>Ende**

#### Edit  $\sim$   $\sim$   $\sim$   $\sim$

'Shortcut': 2

'Syntax': edit <Nummer> | <Brett> | <User>

- 1. Binärfiles: Sie können mit Edit <Nummer> den Dateinamen, den Kurz- und den Langkommentar ändern.
- 2. Nachrichten: Sie können mit Edit <Nummer> den Betreff ändern.
- 3. Bretter: Sie können die kompletten Brettparameter ändern.
- 4. User: Sie können die kompletten Userdaten ändern.

drücken Sie <-> um diesen Menüpunkt zu verlassen.

### <span id="page-17-1"></span>**1.25 <TAB>+<RET>Auswahl,<->zurück,<Q>Ende**

#### Extern  $\sim\sim\sim\sim\sim\sim$

```
'Shortcut': 2
```
Zeigt eine Liste der installierten, externen Programme die Sie aufrufen können.

drücken Sie <-> um diesen Menüpunkt zu verlassen.

# <span id="page-17-2"></span>**1.26 <TAB>+<RET>Auswahl,<->zurück,<Q>Ende**

```
Hilfe
\sim ~ ~ ~
   'Shortcut': 1
   'Syntax': hilfe
```
Hilfe - zeigt diesen Hilfstext an.

drücken Sie <-> um diesen Menüpunkt zu verlassen.

### <span id="page-18-0"></span>**1.27 <TAB>+<RET>Auswahl,<->zurück,<Q>Ende**

```
Inhalt
\sim \sim \sim \sim \sim \sim'Shortcut': 1
   'Syntax': inhalt <Brett> | <Wildcard>
   "Inhalt" - Zeigt alle seit dem letzten Anruf neuen Dateien im
                 aktuellen Brett an.
   "Inhalt *" - Zeigt den kompletten Inhalt des aktuellen Brettes an.
   "Inhalt*" - Zeigt den kompletten Inhalt des aktuellen Bretter an.
```
drücken Sie <-> um diesen Menüpunkt zu verlassen.

# <span id="page-18-1"></span>**1.28 <TAB>+<RET>Auswahl,<->zurück,<Q>Ende**

Lesen

'Shortcut': 1

 $\sim$   $\sim$   $\sim$   $\sim$   $\sim$ 

'Syntax': lesen <Nummer>  $| \langle , \rangle | \langle - \rangle | \langle | \rangle | \langle \rangle$ 

Mit diesem Befehl können Sie Archive (Files) oder Nachrichten aus der Mailbox downloaden, bzw. lesen.

- \* Es folgen Beispiele in einem Binär Brett: ~~~~~~~~~~~~~~~~~~~~~~~~~~~~~~~~~~~~~~~~ Eingabe: lesen 1-11
- Hinweis: Es werden nacheinander, die Archive 1 bis 11 zum Download angeboten.

Eingabe: lesen 31,33,54,102

Hinweis: Es werden nacheinander, die Archive 31,33,54 und 102 zum Download angeboten.

Eingabe: lesen 1 4-6 7

Hinweis: Es werden nacheinander, die Archive 1,4,5,6 und 7 zum Download angeboten.

Beim angebotenem Download stehen Ihnen folgende Möglichkeiten zur Auswahl: <D)ownload> <P)M> <I)nhalt> <M)erken> <A)bruch> <CR)> Hierbei bedeutet ein Tastendruck auf:  $D =$ Download wird gestartet. Die Datenübertragung beginnt. P = Sie können nun eine private Nachricht an den Absender des Archives senden . Diese Nachricht erscheint nicht in dem aktuellen Brett. I = Das Archiv wird aufgelistet. Ist kein entsprechender Packer vom Sysop definiert worden, erscheint der Hinweis: Packer unbekannt. M = Hiermit merken Sie sich das Archiv für den späteren Download. Beim Logoff bleiben nicht gedownloadete Archive gemerkt. A = Beendet den Vorgang. CR = Return beendet den Vorgang. \* Es folgen Beispiele in einem ASCII (Text) Brett: ~~~~~~~~~~~~~~~~~~~~~~~~~~~~~~~~~~~~~~~~~~~~~~~ Eingabe: lesen 1-11 Hinweis: Es werden, nacheinander, die Nachrichten (Text) 1 bis 11 zum lesen angeboten, bzw. vorgelegt. Eingabe: lesen 31,33,54,102 Hinweis: Es werden, nacheinander, die Nachrichten (Texte) 31,33,54 und 102 zum lesen angeboten, bzw. vorgelegt. Bei vorgelegten Nachrichten stehen Ihnen folgende Möglichkeiten zur Auswahl: <A)bbruch <N)ochmal> <R)eply> <P)M> <B)ezug> <CR)> Hierbei bedeutet ein Tastendruck auf: A = Beendet den Vorgang und bietet ggf. die nächste Nachricht an. N = Zeigt Ihnen die Nachricht (Text) nocheinmal an. R = Sie können auf diese Nachricht eine offizielle Antwort, die im Netz verteilt wird, schreiben. Dies ist keine private Nachricht, sondern eine öffentliche Nachricht. P = Sie können dem Absender dieser Nachricht, eine private Antwort schreiben.

- B = Es wird Ihnen die Bezugsnachricht zum lesen vorgelegt. Damit ist die Ursprungsnachricht gemeint.
- CR = Return beendet den Vorgang.
- \* Es folgen Beispiele für den ASCII Batchdownload: ~~~~~~~~~~~~~~~~~~~~~~~~~~~~~~~~~~~~~~~~~~~~~~~ Eingabe: lesen 1!
- Hinweis: Es wird Ihnen die Nachricht (der Text) 1 zum Batchdownload angeboten. Das bedeutet, die Nachricht wird gepackt und kann anschließend gedownloadet werden.

Beim angebotenen Batchdownload stehen Ihnen folgende Möglichkeiten zur Auswahl:

<B)atchdownload> <V)ergessen> <A)bbruch>

Hierbei bedeutet ein Tastendruck auf:

- B = Es werden sämtliche gepackte Daten (Nachrichten, Texte) gedownloadet. Sie werden nach dem Namen für die zu downloadende Datei gefragt. Voreingestellt ist die passende Extension zu dem Packer den Sie im SETUP definiert haben. Beispiel: Capture6.LHA
- V = Sie können nun die Nummern angeben, welche nicht mehr gemerkt bleiben sollen. Diese Nachrichten stehen danach zum Batchdownload nicht mehr zur Verfügung.
- A = Beendet diesen Vorgang.

\* ASCII-Batchdownload mit Autologoff: ~~~~~~~~~~~~~~~~~~~~~~~~~~~~~~~~~ Eingabe: download 1-2!#

Hinweis: Es werden Ihnen die Archive 1 und 2 zum Batchdownload angeboten. Das bedeutet, die Archive 1 und 2 können ohne Unterbrechnung gedownloadet werden. Sie werden anschließend automatisch vom System ausgeloggt.

drücken Sie <-> um diesen Menüpunkt zu verlassen.

### <span id="page-20-0"></span>**1.29 <TAB>+<RET>Auswahl,<->zurück,<Q>Ende**

#### $Li<sub>5</sub>$  $\sim\sim\sim\sim$

'Shortcut': 2

'Syntax': list <Nummer>

Zeigt den Inhalt einer gepackten Datei. Ist kein entsprechender Packer vom Sysop definiert worden, erscheint der Hinweis: Packer unbekannt.

drücken Sie <-> um diesen Menüpunkt zu verlassen.

# <span id="page-21-0"></span>**1.30 <TAB>+<RET>Auswahl,<->zurück,<Q>Ende**

Löschen ~~~~~~~~ 'Shortcut': 3 'Syntax': löschen <Nummer> | <\*> Löscht die Nachricht/Binärdatei aus dem Brett, bzw. setzt das 'K' (Kill-Flag).

drücken Sie <-> um diesen Menüpunkt zu verlassen.

# <span id="page-21-1"></span>**1.31 <TAB>+<RET>Auswahl,<->zurück,<Q>Ende**

Logoff  $\sim$   $\sim$   $\sim$   $\sim$   $\sim$   $\sim$ 

'Shortcut': 3

'Syntax': logoff <neu> | <#>

Mit dem Befehl verlassen Sie die Mailbox. Folgende Abfrage ist vorgeschaltet:

<Z)urück> <B)ezugsdatum\_behalten> <CR)Logoff>

Hierbei bedeutet:

Z = Zurück. Sie bleiben noch in der Mailbox.

B = Das Bezugsdatum bleibt erhalten. Sämtliche Neueinträge bleiben.

CR= Logoff. Sie verlassen die Mailbox.

Die Befehle <logoff neu> und das <B)ezugsdatum\_behalten> heben sich gegenseitig auf. In diesem Fall würden die NEU Einträge nicht erhalten bleiben.

drücken Sie <-> um diesen Menüpunkt zu verlassen.

### <span id="page-21-2"></span>**1.32 <TAB>+<RET>Auswahl,<->zurück,<Q>Ende**

Markieren

~~~~~~~~~

'Shortcut': 2

'Syntax': markieren <+>  $|$  <->  $|$  <Name>  $|$  <\*>

Mit diesem Befehl können Sie Bretter oder komplette Netze markieren. Markierte Bretter werden dann beim scannen oder suchen (siehe

Scanner oder Suchen ) nicht mehr angezeigt. Sie wollen zum Beispiel das komplette Z-Netz markieren. Geben Sie hierfür folgendes ein: mark + Z-Netz \* Wollen Sie das komplette Z-Netz wieder demarkieren, so geben Sie folgendes ein:  $mark$  - Z-Netz \* drücken Sie <-> um diesen Menüpunkt zu verlassen.

### <span id="page-22-0"></span>**1.33 <TAB>+<RET>Auswahl,<->zurück,<Q>Ende**

```
Menue
\sim\sim\sim\sim\sim
```
'Shortcut': 3

Mit diesen Befehl rufen Sie das Benutzermenü dieser Mailbox auf.

drücken Sie <-> um diesen Menüpunkt zu verlassen.

### <span id="page-22-1"></span>**1.34 <TAB>+<RET>Auswahl,<->zurück,<Q>Ende**

Merken

 $\sim$   $\sim$   $\sim$   $\sim$   $\sim$ 

'Shortcut': 1

'Syntax': merken <Nummer> | <Wildcard>

Mit diesem Befehl können Sie sich Dateien und Nachrichten aus diversen Brettern merken und später downloaden. Bei Nachrichten aus Textbrettern werden Sie vor dem Download nach einem Dateinamen gefragt. Werden bei einer Sitzung nicht alle gemerkten Dateien übertragen,erhalten Sie bein nächsten Login bzw. bei Logoff

eine Mitteilung das Sie noch gemerkte

Dateien haben.

Gemerkte Dateien werden mit dem Befehl 'lesen merken', übertragen. Mit dem Befehl 'lesen merken#' werden sämtliche gemerkte Dateien übertragen und Sie werden anschliessend automatisch aus der Mailbox ausgeloggt.

drücken Sie <-> um diesen Menüpunkt zu verlassen.

# <span id="page-23-0"></span>**1.35 <TAB>+<RET>Auswahl,<->zurück,<Q>Ende**

Mitteilung  $\sim\sim\sim\sim\sim\sim\sim\sim\sim$ 

'Shortcut': 2

Hier geben Sie einen Text ein, den jeder User sieht der an Sie schreibt.

drücken Sie <-> um diesen Menüpunkt zu verlassen.

# <span id="page-23-1"></span>**1.36 <TAB>+<RET>Auswahl,<->zurück,<Q>Ende**

Multiuser

'Shortcut': 2

 $\sim\sim\sim\sim\sim\sim\sim\sim\sim$ 

Hiermit können Sie eine Nachricht an einen User auf einen anderen Port senden, oder einen User auf einen anderen Port zum Chat auffordern.

drücken Sie <-> um diesen Menüpunkt zu verlassen.

## <span id="page-23-2"></span>**1.37 <TAB>+<RET>Auswahl,<->zurück,<Q>Ende**

Netz  $\sim$   $\sim$   $\sim$   $\sim$ 

'Shortcut': 1

Der Befehl <Netz> zeigt eine Liste mit den angeschlossenen Systemen.

Der Befehl <Netz 'Boxname'> verlasst einen Netzcall zur 'Boxname'.

drücken Sie <-> um diesen Menüpunkt zu verlassen.

### <span id="page-23-3"></span>**1.38 <TAB>+<RET>Auswahl,<->zurück,<Q>Ende**

Operator

~~~~~~~~

'Shortcut': 1

Fordert den SysOp zu einem Chat auf. Ist der SysOp nicht am Rechner, besteht die Möglichkeit Ihm eine Nachricht zu hinterlassen. Der Chat wird mit der Eingabe von <...> drei Punkten gefolgt von

Return beendet.

```
Dieser Befehl ist identisch zum Befehl:
            Chat
             und
            Dialog
                    drücken Sie <-> um diesen Menüpunkt zu verlassen.
```
# <span id="page-24-0"></span>**1.39 <TAB>+<RET>Auswahl,<->zurück,<Q>Ende**

PM  $\sim$   $\sim$ 

'Shortcut': 2

Verzweigt in Ihr persönliches Postfach (PM).

drücken Sie <-> um diesen Menüpunkt zu verlassen.

# <span id="page-24-1"></span>**1.40 <TAB>+<RET>Auswahl,<->zurück,<Q>Ende**

Passwort  $\sim\sim\sim\sim\sim\sim\sim\sim$ 

'Shortcut': 2

Mit diesem Befehl können Sie Ihr Passwort ändern.

drücken Sie <-> um diesen Menüpunkt zu verlassen.

### <span id="page-24-2"></span>**1.41 <TAB>+<RET>Auswahl,<->zurück,<Q>Ende**

Protokoll  $\sim$   $\sim$   $\sim$   $\sim$   $\sim$   $\sim$   $\sim$   $\sim$ 

'Shortcut': 2

Es erscheint ein Protokoll in dem steht welche User heute vor Ihnen in der Mailbox waren. Dieses Protokoll ist etwa so aufgebaut:

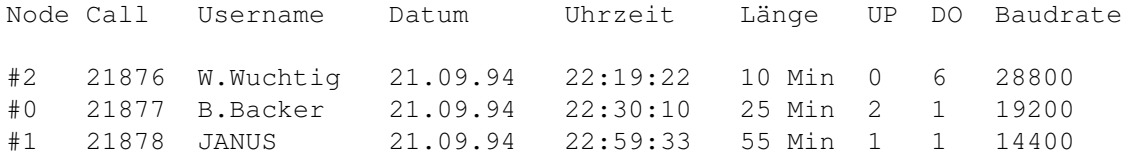

drücken Sie <-> um diesen Menüpunkt zu verlassen.

# <span id="page-25-0"></span>**1.42 <TAB>+<RET>Auswahl,<->zurück,<Q>Ende**

ReLogin  $\sim$   $\sim$   $\sim$   $\sim$   $\sim$   $\sim$ 

'Shortcut': 2

Beendet die aktuelle Sitzung und verzweigt zum Login-Bildschirm. Ein User kann sich so nochmal neu einloggen oder auch einen anderen Benutzernamen verwenden. Interessant für 'Sauger Accounts' etc.

drücken Sie <-> um diesen Menüpunkt zu verlassen.

## <span id="page-25-1"></span>**1.43 <TAB>+<RET>Auswahl,<->zurück,<Q>Ende**

Rückruf  $\sim\sim\sim\sim\sim\sim\sim$ 

'Shortcut': 3

Funktion um sich von der Mailbox anrufen zu lassen. Es wird nach der anzurufenden Telefonnummer gefragt. NUR SYSOP!

drücken Sie <-> um diesen Menüpunkt zu verlassen.

# <span id="page-25-2"></span>**1.44 <TAB>+<RET>Auswahl,<->zurück,<Q>Ende**

#### Rundbrief ~~~~~~~~~

'Shortcut': 2

Mit diesen Befehl können Sie eine Nachricht an alle User dieser Mailbox schreiben. NUR SYSOP!

drücken Sie <-> um diesen Menüpunkt zu verlassen.

### <span id="page-25-3"></span>**1.45 <TAB>+<RET>Auswahl,<->zurück,<Q>Ende**

Scanner

 $\sim\sim\sim\sim\sim\sim\sim$ 

'Shortcut': 2

Nach Aufruf wird automatisch, das nächste Brett mit neuen Nachrichten/Archiven angewühlt und der Inhalt wird Ihnen angezeigt. Markierte Bretter werden nicht mit angezeigt. Sie können mit <?> eine Hilfe für den Scanner selbst anzeigen lassen.

Hierbei bedeutet stehen Ihnen folgende Möglichkeiten zu Auswahl:  $\langle I \rangle$  >  $\langle G \rangle$  >  $\langle L \rangle$  >  $\langle M \rangle$  >  $\langle N \rangle$  >  $\langle A \rangle$  >  $\langle S \rangle$  >  $\langle H \rangle$  >  $\langle - \rangle$  >  $\langle ? \rangle$  >  $\langle CR \rangle$  > I)nhalt - alle neuen Nachrichten werden angezeigt. G)anzer Inhalt - der komplette Brettinhalt wird angezeigt. L)esen - alle neuen Nachrichten werden nacheinander zum lesen vorgelegt. M)erken - hiermit können Sie sich Nachrichten merken. N)ummern - Nachrichten können einzeln gelesen werden. Sie werden nach den gewünschten Nummern der Nachrichten gefragt. A)bbruch - beendet den Scanner S)enden - hiermit können Sie eine Nachrichte schreiben #) - Cursor Inhaltanwahl (\*) -) - der Scannergeht ein Brett zurück ?) - Kurzhilfe für den Scanner CR) - weiter zum nächsten Brett (\*) Cursorgesteuerte Inhaltsanwahl: ~~~~~~~~~~~~~~~~~~~~~~~~~~~~~~ In der Cusorgesteuerten Inhaltsanwahl stehen Ihnen folgende Möglichkeiten zur Auswahl: SPACE - Mit der Spacetaste können Sie Nachrichten markieren A - springt zum Anfang der Inhaltsliste des aktuellen Brettes Y - springt zum Ende der Inhaltsliste des aktuellen Brettes CTRL+X - Beendet die Cursorgesteuerte Inhaltsanwahl und verzweigt wieder in die Scannerfunktionen. L)esen - markierte oder neue Nachrichten lesen B)atch - lesen Sie unter Download M)erken - lesen Sie unter Merken K)ill - lesen Sie unter Löschen Edit - lesen Sie unter Edit S)enden - lesen Sie unter Senden \*) - lesen Sie unter

Merken und Lesen drücken Sie <-> um diesen Menüpunkt zu verlassen.

# <span id="page-27-0"></span>**1.46 <TAB>+<RET>Auswahl,<->zurück,<Q>Ende**

Senden

 $\sim\sim\sim\sim\sim\sim$ 'Shortcut': 1 Schreiben einer Nachricht (PM) an einem anderen User z.b: senden w.wuchtig@ambo.in-berlin.de Ist Ihnen jedoch nicht der komplette Username bekannt, so benutzen Sie den Befehl wie folgt: senden w\* Es werden nun nacheinander sämtliche, mit <T> anfangende Usernamen zur Abfrage vorgelegt. Beispiel: W.Tulpe Ist Username richtig (J/N)? <NEIN> W.Wuchtig Ist Username richtig (J/N)? <JA> Schreiben einer Nachricht in ein Brett z.b: senden Sie werden nun gefragt: <F)ileupload> <A)sciitext> Wollen Sie ein File uploaden drücken Sie 'F'. Wollen Sie einen Text schreiben drücken Sie 'A' und geben den Betreff an. Die Onlinehilfe für den Texteditor in dem Sie sich dann befinden erreichen Sie mit <CTRL+K>. drücken Sie <-> um diesen Menüpunkt zu verlassen.

### <span id="page-27-1"></span>**1.47 <TAB>+<RET>Auswahl,<->zurück,<Q>Ende**

Setup

 $\sim$  ~ ~ ~

'Shortcut': 3

Mit den Befehl SETUP (oder kurz SET) wird ein Menü aufgerufen in dem Sie Ihre

persönlichen Einstellungen vornehmen können. Im einzelnen werden Sie nach Aufruf der einzelnen Menüpunkte wie folgt gefragt: 1) Emulation\_\_\_\_\_\_: <F)arb\_Ansi> <M)onochrom\_Ansi> <R)IP> <CR)\_aus> Die Farb Ansi Emulation ist wichtig für die Cursorgesteuerte Brettanwahl. Für die RIP Emulation benötigen Sie ein spezielles RIP-Terminalprogramm, sowie die RIP Icons/Fonts dieser Mailbox. Letztes wird, bei <RIP> Ihnen automatisch zum Download angeboten. 2) Beep (Eingabe)\_: an oder aus 3) Bezugsdatum\_\_\_\_: Bitte geben Sie nun Ihr neues Bezugsdatum ein: Datum (TT-MM-JJJJ) > 21-09-1994 Uhrzeit (SS:MM:SS) > 21:00:26 Es werden jetzt vom Scanner automatisch alle neuen Nachricht seit Bezugsdatum angezeigt. Ältere Nachrichten/Archive werden nicht automatisch angezeigt. 4) Modus\_\_\_\_\_\_\_\_\_\_: <C)ursor> <M)enü> <G)eonet> C = Cursorgesteuerte Benutzerführung M = Menügesteuerte Benutzerführung G = Geonetsteruerung 5) Sprache\_\_\_\_\_\_\_\_: Hier können Sie Ihre Wahlsprache auswählen: 1 - Deutsch 6) Packer\_\_\_\_\_\_\_\_\_: Hier können Sie den gewünschten Packer wählen: 0 ungepackt 1 Lharc 2 LHA 3 ZOO 7) Protokoll\_\_\_\_\_\_:

Hier können Sie das gewünschte Übertragungsprotokoll angeben:

1 Z-Modem 1k 2 Hydra-BI-Modem 8) Prompt\_\_\_\_\_\_\_\_\_: \$D - setzt das aktuelle Datum ein \$T - setzt die aktuelle Uhrzeit ein \$R - setzt die aktuelle Restzeit ein \$V - setzt die bisher vergangene Zeit ein \$P - setzt das aktuelle Brett ein \$NR - schaltet auf Hintergrundfarbe NR (0-7) %NR - schaltet auf Vordergrundfarbe NR (0-7) alle anderen Buchstaben werden übernommen Neuer Prompt: \$T \$P > 9) Umlaute\_\_\_\_\_\_\_: <A) miga <I) BM> <E) igene> Wählen Sie 'A' für Amigaumlaute und 'I' für IBM Umlaute. Bei Eingabe von 'E', können Sie eigene Umlaute wie folgt definieren: Bitte drücken Sie jetzt die geforderten Tasten Die Taste für Ae --> grosses Ä Die Taste für ae --> kleines ä Die Taste für Oe --> grosses Ö Die Taste für oe --> kleines ö Die Taste für Ue --> grosses Ü Die Taste für ue --> kleines ü Die Taste für ss --> 'zs' 'ß' 'eszet' 0) Tarifzone\_\_\_\_\_\_: Hier können Sie Ihre Tarifzone angeben. Für die Berechnung der Einheiten. (0) Ortstarif (1) Regionaltarif (2) Ferntarif Hat der Syop die Tarifzonen schon definiert, werden Sie nur nach Ihrer Vorwahl gefragt. Das Mailboxprogramm berechnet dann selber Ihre Tarifzone.

A) Zeilen\_\_\_\_\_\_\_\_\_:

Es wird eine Zahlenreihe an Ihrem linken Bildschrimrand aufgebaut. Geben Sie anschliessend die Zahl ein, die bei Ihnen ganz oben am Bildschrimrand steht und drücken Sie <RETURN>.

B) Richtung\_\_\_\_\_\_\_:

'neu->alt' oder 'alt->neu'

Bei 'neu->alt' wird die neuste Nachricht in einem Brett ganz unten in der Liste dargestellt. Praktisch gesehen, finden Sie die neueren Nachrichten in der unteren Hälfte Ihres Bildschirmes.

Bei 'alt->neu' wird die neueste Nachricht in einem Brett ganz oben in der Liste dargestellt. Praktisch gesehen, finden Sie die neueren Nachrichten in der oberen Hälfte Ihres Bildschirmes.

- C) Paging\_\_\_\_\_\_\_\_:
	- an / aus

Texte/Nachrichten die in der Anzahl der Zeilen Ihre definierte Bildschrimgrösse überschreiten würden, werden nach xx Zeilen angehalten. Sie können dann lesen und mit Return den Rest dieser Nachricht auf dem Bildschirm anzeigen lassen. Ist Paging auf <aus>, wird der Text, ungeachtet seiner Länge komplett auf dem Bildschirm durchgescrollt.

Nachdem Sie Paging auf an geschaltet haben werden Sie noch gefragt:

Clear Screen nach Paging? (J/N)

Bei <J> wird nach jeden Paging der Bildschrim gelöscht.

D) Doublechat\_\_\_\_\_:

an / aus

- E) Realname bei PM:
	- an / aus

Steht Realname auf <an>, so wird im Nachrichtenheader Ihr Realname erscheinen.

- F) Statuszeile\_\_\_\_:
	- an / aus

In der Statuszeile werden angezeigt: Uhrzeit, Datum, Restzeit und Gebühren.

G) Nach B# - I#' :

an / aus

H) Msg nur Point\_: aus/an

Stelle Sie hier auf an werden die privaten Nachrichten an Sie nur an Ihren (falls vorhanden) Point geschickt.

J) Farbsettings\_\_\_:

Sie können hier die gewünschten Farbeinstellungen machen.

drücken Sie <-> um diesen Menüpunkt zu verlassen.

### <span id="page-31-0"></span>**1.48 <TAB>+<RET>Auswahl,<->zurück,<Q>Ende**

Signatur

'Shortcut': 2

 $\sim$  ~~~~~~

Mit diesem Befehl können Sie Ihre persönliche Unterschrift (Signatur) erstellen. Im Texteditor unterschreiben Sie dann einfach mit <CTRL+W>. drücken Sie <-> um diesen Menüpunkt zu verlassen.

### <span id="page-31-1"></span>**1.49 <TAB>+<RET>Auswahl,<->zurück,<Q>Ende**

Status  $\sim$   $\sim$   $\sim$   $\sim$   $\sim$   $\sim$ 

'Shortcut': 2

Mit diesen Befehl bekommen Sie Ihren aktuellen Userstatus angezeigt. Diverse Informationen wie: Ratio, Uploads, Downloads, Onlinezeit etc. werden angezeigt.

drücken Sie <-> um diesen Menüpunkt zu verlassen.

### <span id="page-31-2"></span>**1.50 <TAB>+<RET>Auswahl,<->zurück,<Q>Ende**

Befehl Suchen

 $\sim$  ~~~~~~~~~~~

'Shortcut': 2

Mit diesem Befehl können Sie nach bestimmten Archiven suchen lassen. Beispiel:

Eingabe: <suchen> | <Name>

Sie werden nun nach dem Suchbegriff gefragt. Nachdem Sie den gewünschten Begriff eingegeben haben, wird Brett für Brett nach dem Archiv gesucht. Ist die Suche erfolgreich bieten sich Ihnen die folgenden Scannerfunktionen:

<A)bbruch> <L)esen> <M)erken> <CR>

A = Abbruch

L = Lesen (weitere Hilfe bei

```
Lesen
              \lambdaM = Merken (weitere Hilfe bei
              Merken
              )
     drücken Sie <-> um diesen Menüpunkt zu verlassen.
```
### <span id="page-32-0"></span>**1.51 <TAB>+<RET>Auswahl,<->zurück,<Q>Ende**

Systemebene ~~~~~~~~~~~

'Shortcut': 2

Zugriff auf eine Shell mit einigen Amiga-DOS Funktionen. Zugriff ist durch Passwort gesichert. NUR SYSOP!

drücken Sie <-> um diesen Menüpunkt zu verlassen.

# <span id="page-32-1"></span>**1.52 <TAB>+<RET>Auswahl,<->zurück,<Q>Ende**

Teilnehmer

 $\sim\sim\sim\sim\sim\sim\sim\sim\sim$ 

'Shortcut': 1

'Syntax': teilnehmer <Name> | <Wildcard>

Der Befehl Teilnehmer zeigt eine Liste aller in der Box eingetragenen User. Es werden der Username, der Computertyp, die Anzahl der Anrufe, das Datum des letzten Anrufes und ob der User eine

Visitenkarte

eingegeben hat ange-

zeigt. Mit dem Parameter "Name" können gezielte Informationen zu einem einzelnen User erfragt werden. Über die Wildcardfunktion können mehrere User gewählt werden.

drücken Sie <-> um diesen Menüpunkt zu verlassen.

### <span id="page-32-2"></span>**1.53 <TAB>+<RET>Auswahl,<->zurück,<Q>Ende**

Upload

 $\sim\sim\sim\sim\sim\sim$ 

'Shortcut': 2

Befehl zum senden eines Binärfiles in ein Brett dieser Mailbox. Dieser Befehl ist identisch zum Befehl Senden . drücken Sie <-> um diesen Menüpunkt zu verlassen.

# <span id="page-33-0"></span>**1.54 <TAB>+<RET>Auswahl,<->zurück,<Q>Ende**

Vertreter  $\sim\sim\sim\sim\sim\sim\sim\sim$ 

'Shortcut': 2

Erlaubt das Einrichten von einem oder mehreren Vertretern. Diese Vertreter erhalten Kopien von Ihrer persönlichen Korrespondenz. Das bedeutet sämtliche Nachrichten die Sie über das Datennetz erhalten befinden sich auch in den Postfächern von Ihren Vertretern.

drücken Sie <-> um diesen Menüpunkt zu verlassen.

### <span id="page-33-1"></span>**1.55 <TAB>+<RET>Auswahl,<->zurück,<Q>Ende**

Visitenkarte

'Shortcut': 2

~~~~~~~~~~~~

Sie können mit diesem Befehl eine Visitenkarte erstellen die von den einem anderen Teilnehmer gelesen werden kann. Weiterhin können Sie mit diesem Befehl Visitenkarten von anderen Usern lesen.

drücken Sie <-> um diesen Menüpunkt zu verlassen.

# <span id="page-33-2"></span>**1.56 <TAB>+<RET>Auswahl,<->zurück,<Q>Ende**

Weiterleiten ~~~~~~~~~~~~

'Shortcut': 1

Mit diesen Befehl können Sie Nachrichten weiterleiten. Sie werden nach dem Namen des Empfängers gefragt.

drücken Sie <-> um diesen Menüpunkt zu verlassen.

# <span id="page-34-0"></span>**1.57 <TAB>+<RET>Auswahl,<->zurück,<Q>Ende**

Zensieren ~~~~~~~~~

'Shortcut': 1

'Syntax': Zensieren <Nummer>

Mit diesen Befehl können Sie Nachrichten oder Archive zensieren bzw freigeben. Die zensierten Nachrichten oder Archive sind danach für andere Benutzer nicht mehr lesbar.

Gehen Sie in ein Brett und geben ein:

Eingabe: Zensieren 1-5

Meldung: 5 Nachrichten gelten jetzt als überprüft

Diese 5 Nachrichten sind nun sozusagen von Ihnen freigegeben worden und können jetzt auch von Mitgliedern die Zugriff zu diesem Brett haben gelesen werden.

drücken Sie <-> um diesen Menüpunkt zu verlassen.

# <span id="page-34-1"></span>**1.58 Prometheus Texteditor v2.0**

Prometheus Professional \* Texteditor \* ~~~~~~~~~~~~~~~~~~~~~~~~~~~~~~~~~~~~~~

Hiermit ist Ihnen ein Werkzeug gegeben mit dem Sie Nachrichten und Archive

senden , uploaden , sowie bearbeiten können.

Es stehen folgende Tastenkombinationen zur Verfügung:

```
CTRL + K = HilfeCTRL + A = Text anzeigenCTRL + D = Zeile löschen
CTRL + I = gelöschte Zeile einfügen
CTRL + N = neue Zeile einfügen
CTRL + T = Signature einfügen
CTRL + U = Ascii/Ansi Upload
CTRL + W = Signatur einsetzen und absenden
CTRL + Y = Bezugstext quoten
CTRL + Z = Eingabe abbrechen
     <TAB> + <RETURN> Auswahl, <-> zurück, <Q> Ende.
```